# QUICK SET UP GUIDE

Thank you for your purchase. To make your set up smooth, please make sure you have the following information on hand before you begin:

- □ Name of the Wi-Fi you will connect to
- □ Password for the Wi-Fi
- □ Google/Google Play/Gmail Username and Password\* \*If you do not have one, you can create along the way

## **STEP 1 – BASIC CONNECTIONS**

Take out the mPC, HDMI Cable and Power Adapter.

Connect the mPC to an available HMDI port at the back of your TV using the provided HDMI cable. Plug the round Adapter jack to the mPC but DO NOT plug it to the 220v wall socket yet.

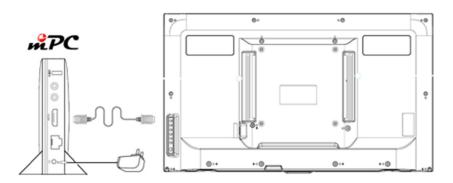

Consult your TV User Manual if you have difficulty locating it.

## **STEP 2 – PREPARING THE TV**

Turn on the TV and set the Input/Source to HDMI. If your TV has multiple HMDI Ports, select the one matching what you used in STEP 1. It will say NO SIGNAL. You may now plug mPC to 220v.

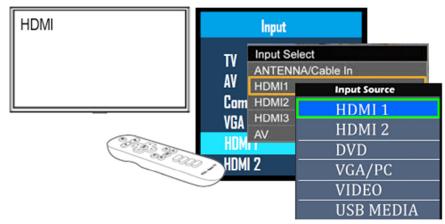

## **STEP 3 – BOOTING UP**

As the blue LED turns ON, your TV reacts instantly. You should hear a chime **within 1 minute**, meaning HDMI is fully functional.

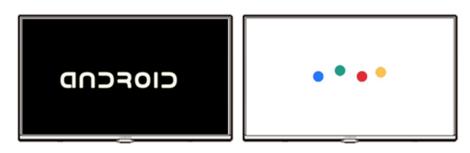

The animation repeats as Android loads. In **less than 2 minutes**, it will show the Desktop and flash the Computer Launcher as it is activated. A message appears on the screen (see **STEP 4**)

## **STEP 4 – ANDROID+WINDOWS IN ONE**

**NOTE** This ERROR message appears on your first time boot up because mPC has not yet connected to Google and the Internet. **It will dismissed within a few minutes in STEP 5 and STEP 6** 

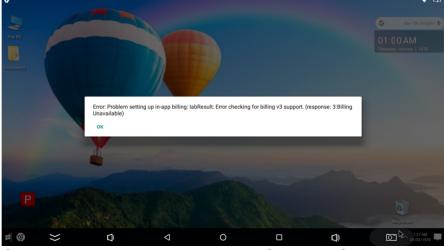

Connect the keyboard and mouse to USB2 and USB3 as shown. The color-coded dots help you insert them correctly on first try.

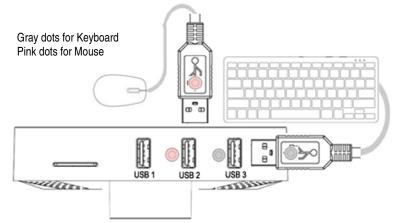

Now you can click  $\boldsymbol{\mathsf{OK}}$  to dismiss the pop up message(s)

*is unique because it combines the best elements of two Operating Systems (OS) that you already know: Google Android™ that you use on your Mobile Phone, and the familiar Microsoft Windows™ style of Laptop and Desktop Computers.* 

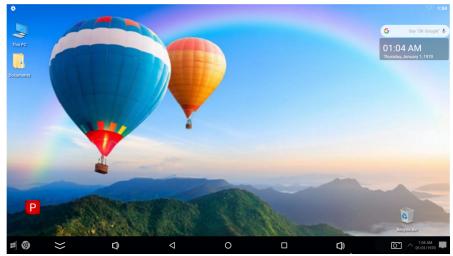

#### Go ahead and explore!

Click on **This PC** (My Computer) and **Document** (My Documents). Click **Start** to see the familiar Windows Menu. The Clock/Calendar shows January 1 1970 for now but this will auto-correct soon. Do not click on the Power P button for now.

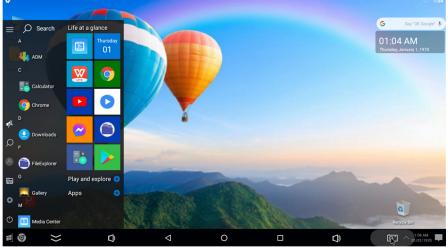

Click at the bottom edge of the screen to see the Android Navigation Bar. More on this later

## STEP 5 – CONNECTING

#### 5.1 Clink on Gear at the top left of the screen

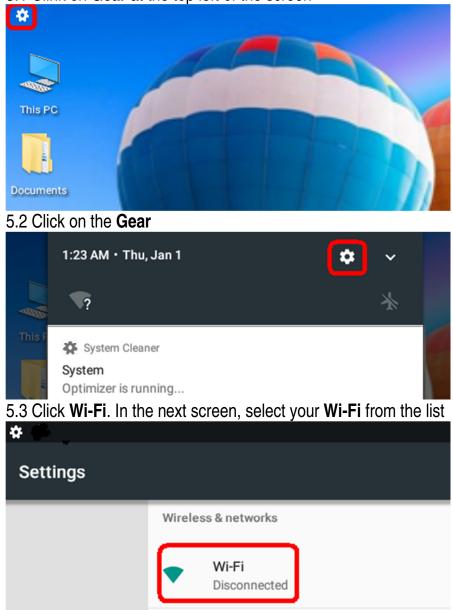

#### 5.4 Enter **Password** then click CONNECT.

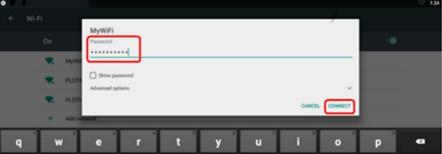

#### 5.5 If it is successful, you'll see that it says CONNECTED

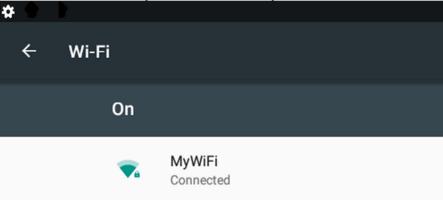

**Right-click** on your mouse a few times to go back to **Desktop**. Click **OK** to dismiss the pop up message(s).

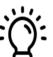

#### Click? Right-Click? Double-Click?

**In Windows**, Left Click means select, Double-Click means open, and Right-Click shows the pop up menu.

**In Android**, you just Click (no such thing as Double), Right-Click means go to previous, and when you keep holding down the Left Button, it shows the pop up menu.

## **STEP 6 – LOGGING ON TO GOOGLE**

6.1 The **Clock** at the upper right corner of the Desktop is pre-set with AUTOMATIC DATE & TIME and SELECT TIME ZONE to GMT+8 so the clock will self-correct in a short while. Once you see that the Date and Time has been updated, click **Start** then click **Google Play** 

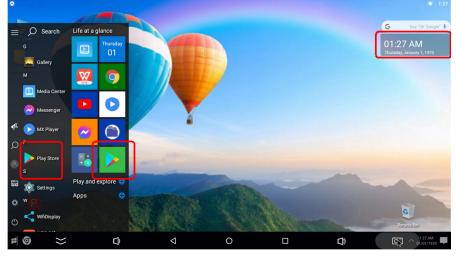

### 6.2 Sign in to your Google Account (or Create account if none)

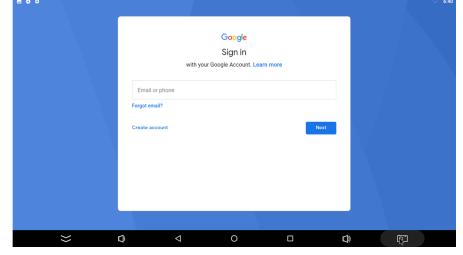

6.3 Move forward through the series of typical screens you see whenever installing Apps: Next/ Accept/ Update/ Next/ I Agree/ Next until you reach Google Play

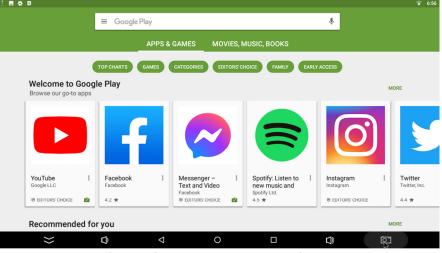

You are done! **Right-click** on your mouse a few times to go back to **Desktop** 

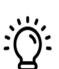

The Android Navigation Bar is the black bar at the bottom that appears when you click at the bottom edge of the screen. It is familiar to Android Tablet users.

These are the 7 icons on it and their uses:

| To dismiss the Navigation Bar | Volume<br>Down | Go back to<br>Previous |      | ,               | Volume<br>Up | Click to take<br>Screenshot |
|-------------------------------|----------------|------------------------|------|-----------------|--------------|-----------------------------|
| $\gg$                         | ¢              | $\bigtriangledown$     | 0    |                 | <b>D</b>     | ίς<br>Ω                     |
|                               |                |                        | Home | Running<br>Apps | 9            | PU.                         |

The circle is like the circle on your mobile phone – it takes you to home screen/Desktop. The square will show you the Apps that are running so you can switch to them (like Windows Alt-Tab) or end them (like Windows Task Manager) by dragging them down.

## STEP 7 – EXPLORING APPS ON $\mathcal{PC}$

7.1 Click on **Documents** on Desktop to see the sample files for practice. **WPS Office** can open, edit, save common Microsoft Files like Word, Excel and PowerPoint

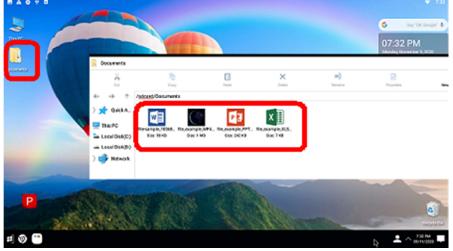

7.2 Click the sample MP4 to launch **MX Player**. mPC can function as a Movie/ Entertainment Machine. You can playback many video file types that you have on your USB Drive or downloaded to the onboard Storage, or watch streams. When using mPC as such, you will find the IR Remote Control very convenient to use (more on this after STEP 9). Also pre-installed is **Automatic Download Manager ADM**.

You will also find that **Chrome**, **YouTube** and **Messenger** are also pre-installed. They can be launched from the **Start** Program List or tiles. You can customize the Start Menu by simply holding the mouse button down on a tile.

Go ahead and browse websites, watch YouTube videos & more.

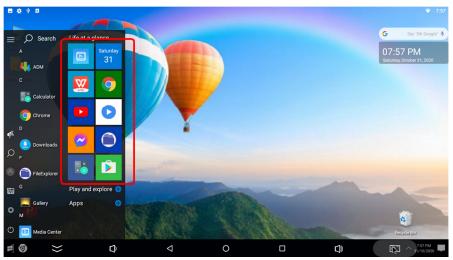

To add apps, simply go to **Play Store** as you do with your phone **NOTE** Ads occasionally appear on mPC while using apps just like with your mobile phone, because free apps are Ad supported. mPC is not designed for gaming but it supports basic game apps.

7.2 Click on the bottom edge of screen to see the **Navigation Bar**, then click on  $\Box$  square to see what may have be left running in the background. Click and drag an App downward to close it. this will make your mPC run faster.

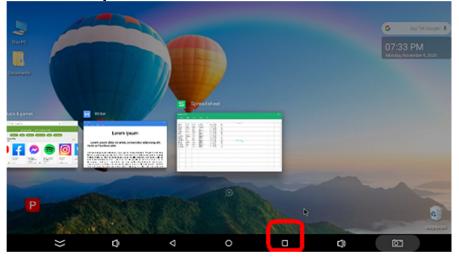

## **STEP 8 – COMPLETING THE SET UP**

This step is optional. Depending on the Package you purchased, your mPC may have also with other accessories. Actual items will vary from the diagram depending on stock availability.

8.1 Connect the 3-Port USB Hub to **USB4 at the back** of mPC

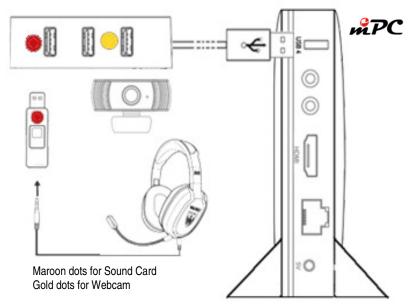

8.2 Connect the Webcam to its USB port8.3 Connect the Sound Card to its USB Port, and connect the Headphone + Microphone jacks

**NOTE** Once you connect the Sound Card, it will override the TV Audio via HDMI and TV speakers will be **disabled** until you unplug the Sound Card.

Accessories provided are not TELX branded and are considered gifts. They are not covered by warranty

## **STEP 9 – POWER, REMOTE CONTROL**

Clicking on P on the Desktop will put mPC on **Stand By** Mode. You can also do this via the **Remote Control**. At this state, it can be awakened via Remote Control. You can also unplug the Power Adapter, and plug it back when you want to use the mPC again.

**NOTE** If you doubt whether your Remote Control is working or not, press buttons while pointing it at your phone camera – you should see a white light. Cameras can see Infrared (IR).

The remote is particularly useful when you are using mPC for downloading, streaming or playing movies. ADM App (Automatic Download Manager) comes pre-installed on mPC.

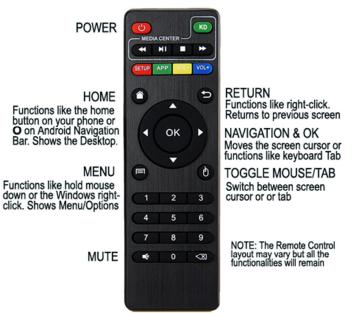

If you need Warranty or Service, TELX Customer Service contact information can be found on the product label. Thank you!